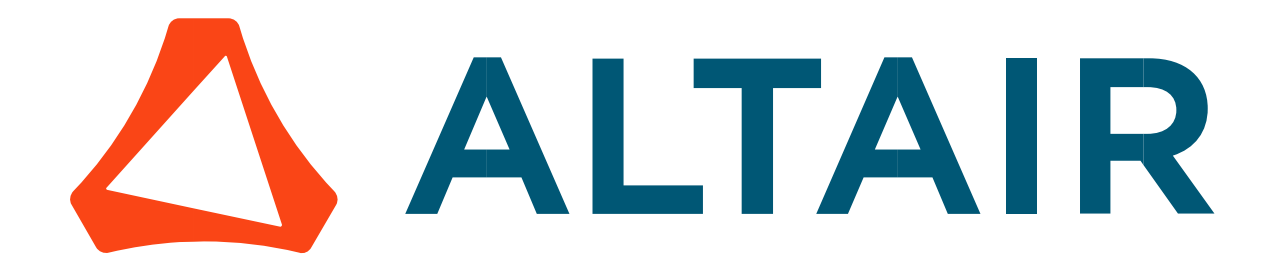

# Altair® FluxMotor® 2024

**Materials** 

General user information

Altairhyperworks.com

### Contents

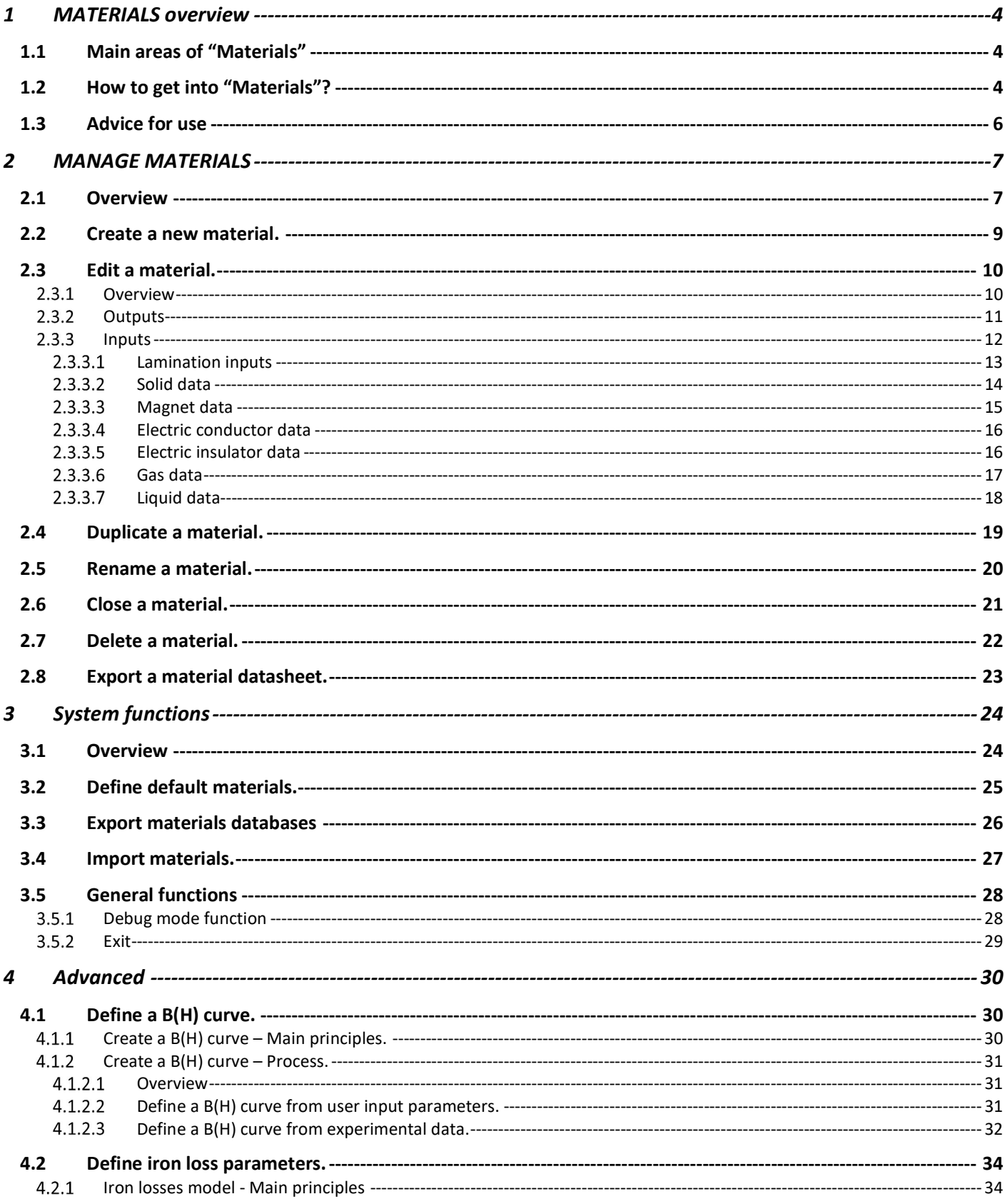

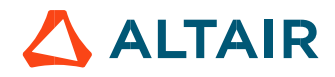

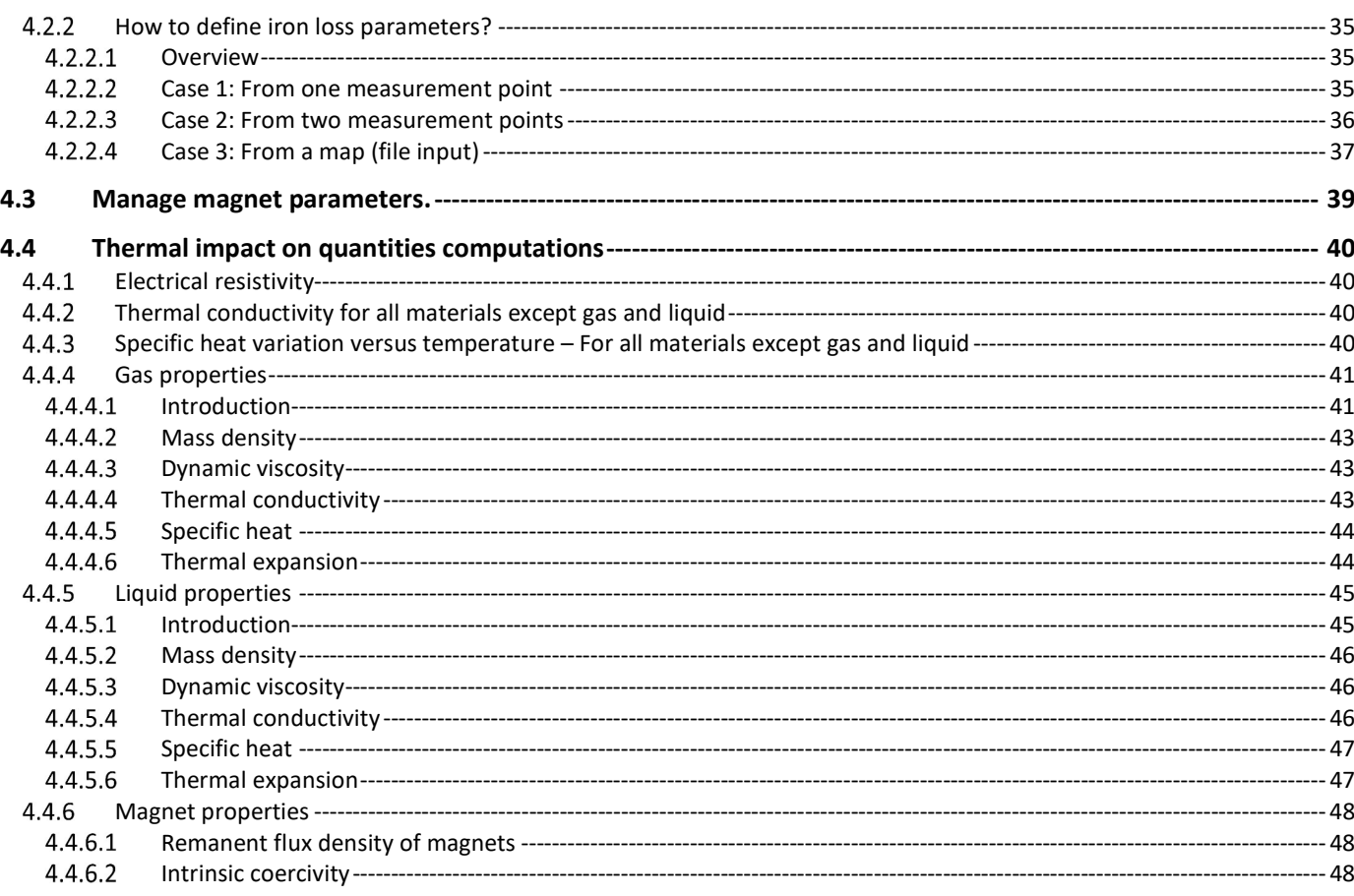

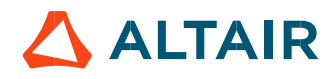

# 1 MATERIALS OVERVIEW

# 1.1 Main areas of "Materials"

"Materials" is a dedicated application to create and manage materials.

All materials are distributed into seven families:

- Lamination
- Solid
- Magnet
- Electrical conductor Electrical insulator
- Gas
- Liquid

All the above seven families contain some materials individually. When clicking on each family, the corresponding materials are displayed.

Materials are stocked in databases: A REFERENCE material database is offered. In addition, the users has also the possibility to create their own materials, that will be stored under a material database USER.

# 1.2 How to get into "Materials"?

Two ways are possible:

- 1) From the supervisor, click on "Materials" button.
- From the Motor Factory DESIGN area, it is possible to check the properties of materials through the STATOR/MATERIALS section, in ROTOR/MATERIALS section or in STATOR/WINDING section.

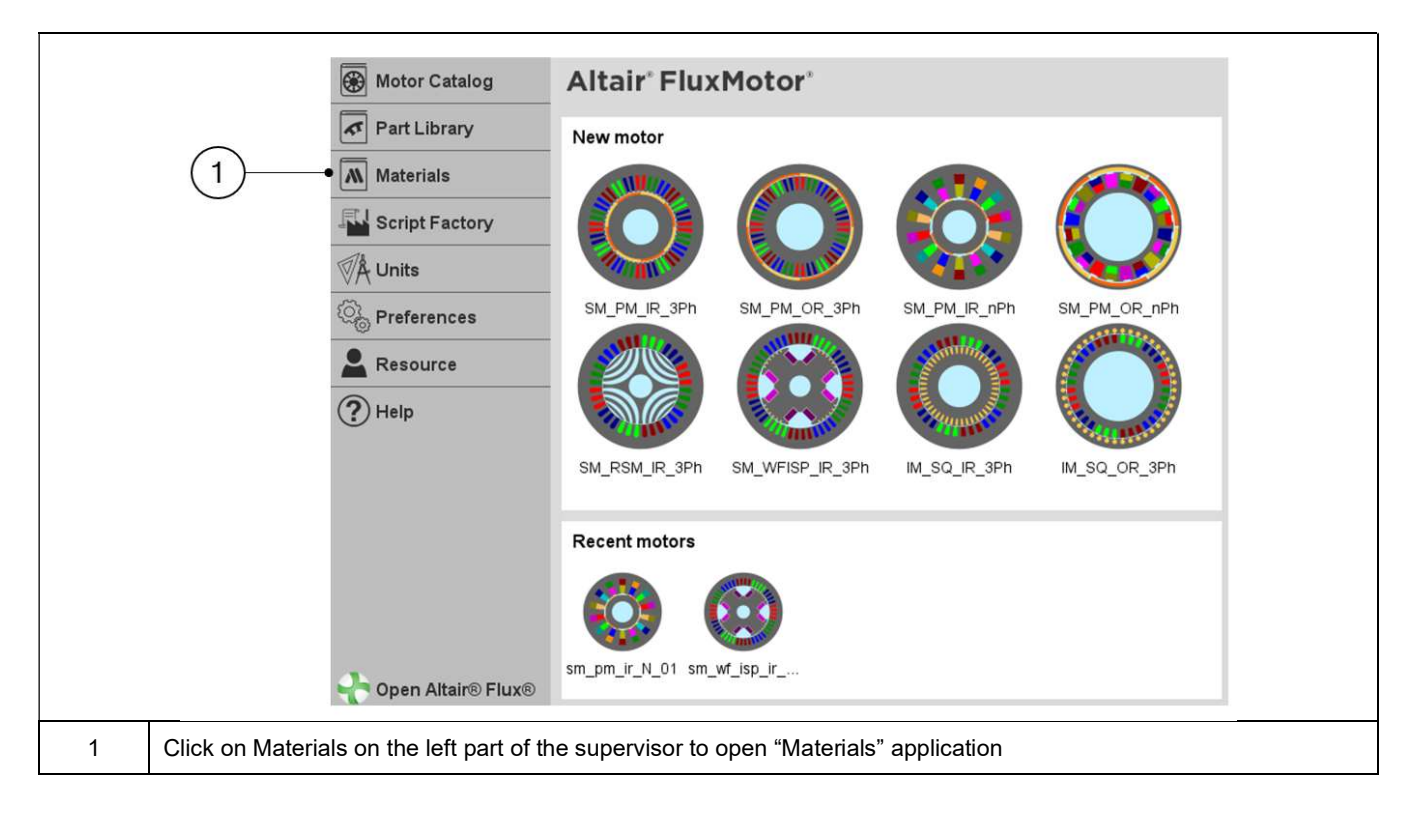

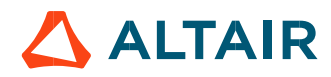

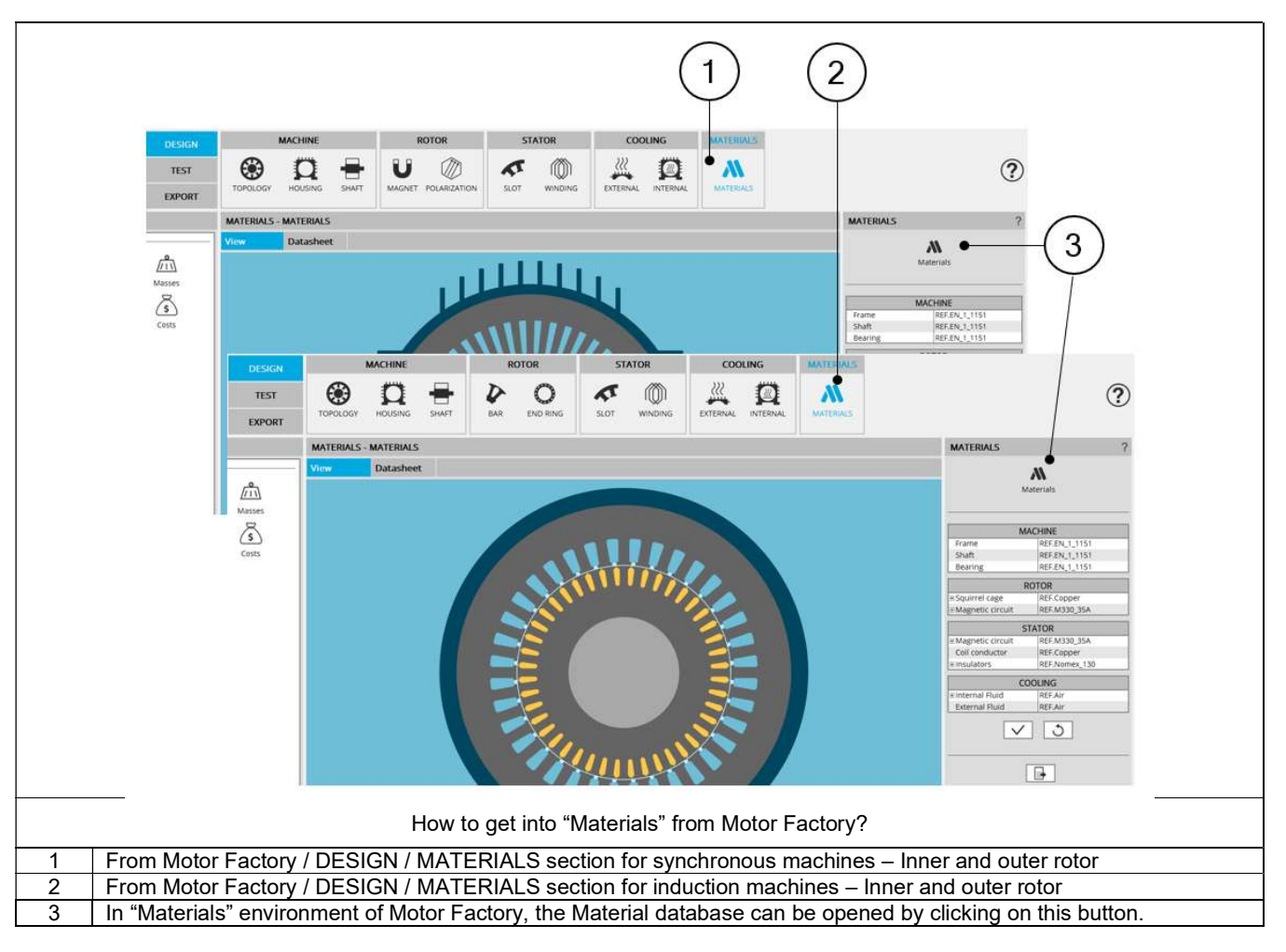

# 1.3 Advice for use

Altair® FluxMotor® is a dedicated to the predesign of electrical motors. The target of Altair® FluxMotor® is to get a quick overview of technical and economic potential of motors.

The motive of the associated material database is to cover the field of needed materials to build a machine. So, the aim of the material database is not to give perfectly accurate properties of all the specific materials given by the main material suppliers all over the world.

The objective of the material database is to propose the main types of needed materials required for building a motor to have a general overview of motor by using different main kind of materials.

This principle must simply allow visualizing the variation of performance when substituting a material type for another one.

However, the users of FluxMotor<sup>®</sup> will be able to build their own material database by specifying all the properties needed. Specifying accurate properties of materials remains the responsibility of the user.

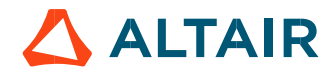

# 2 MANAGE MATERIALS

# 2.1 Overview

### Here are the main areas of the "Materials" application.

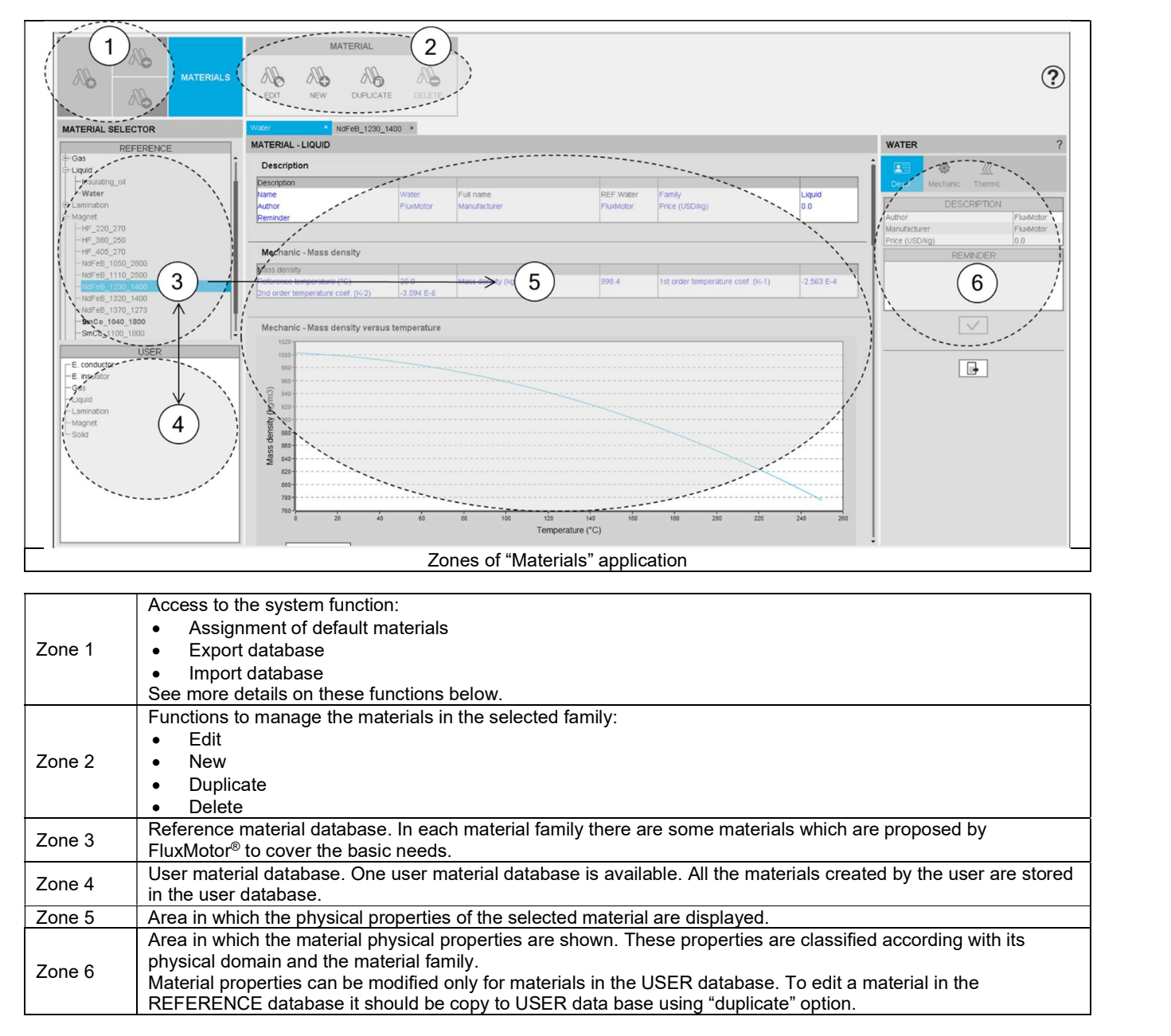

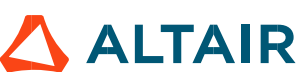

Note 1: In Motor Factory a material from the reference material database has the following prefix: "REF." Example: REF.M250.50A.

Similarly, a material from the user material database has the following prefix: "USER." Example: USER.M250.50A.

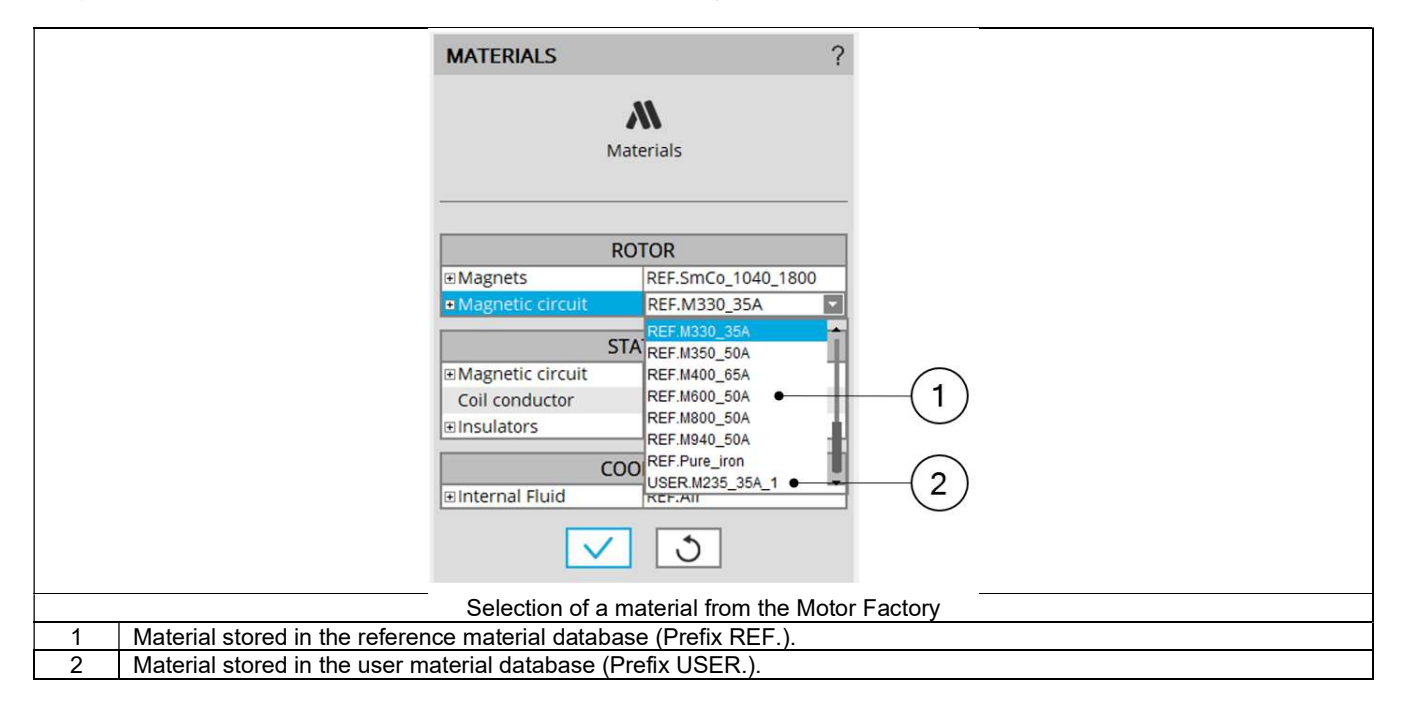

# 2.2 Create a new material.

A new material can be created and is stored only in the USER material database.

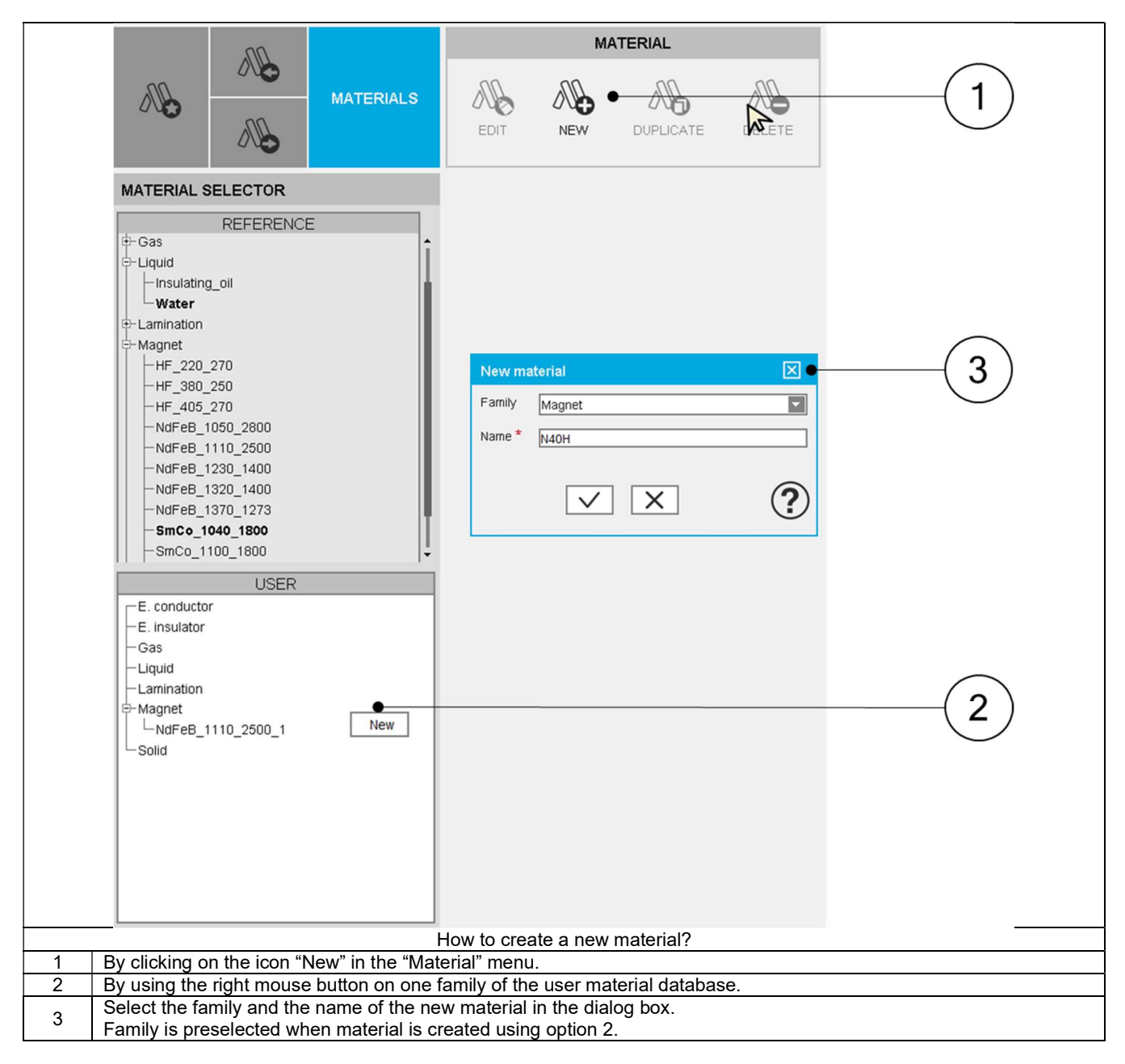

Note: Physical properties of the new created material will have by default values. Edit the material to update them.

# 2.3 Edit a material.

# 2.3.1 Overview

It is possible to edit a material from the user material database to update its properties. Editing is necessary to introduce the physical properties of a new created material.

- Editing a material has two different steps:
	- Open the material to display its properties.
	- Edit the material properties navigating through the different physical domains.

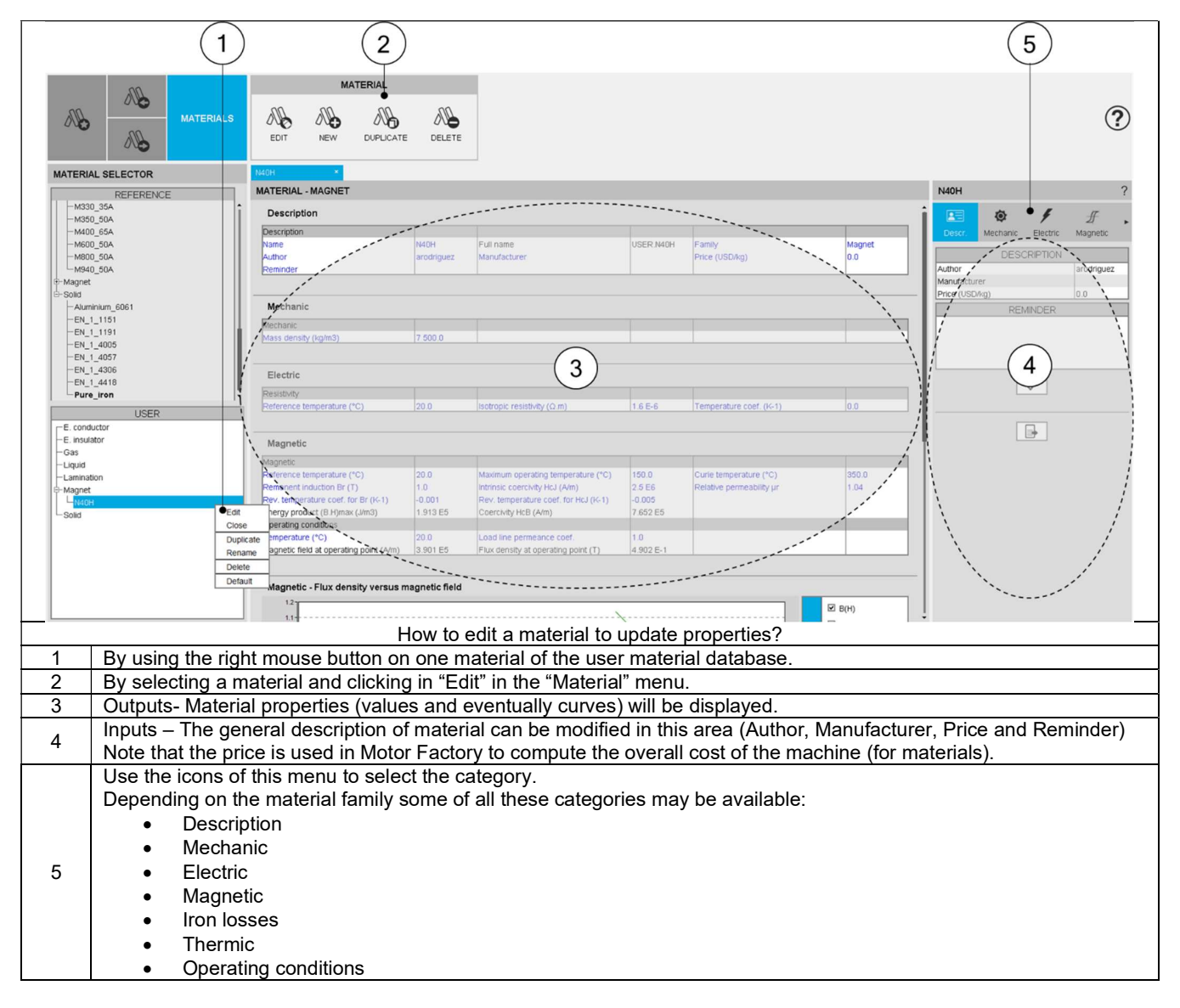

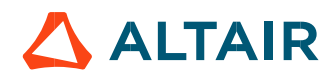

### 2.3.2 Outputs

In this area all the physical properties of the material will be shown including the inputs variables, and also the physical properties deduced from the inputs and curves describing the material behavior.

The output information will vary depending on the family of the considered material.

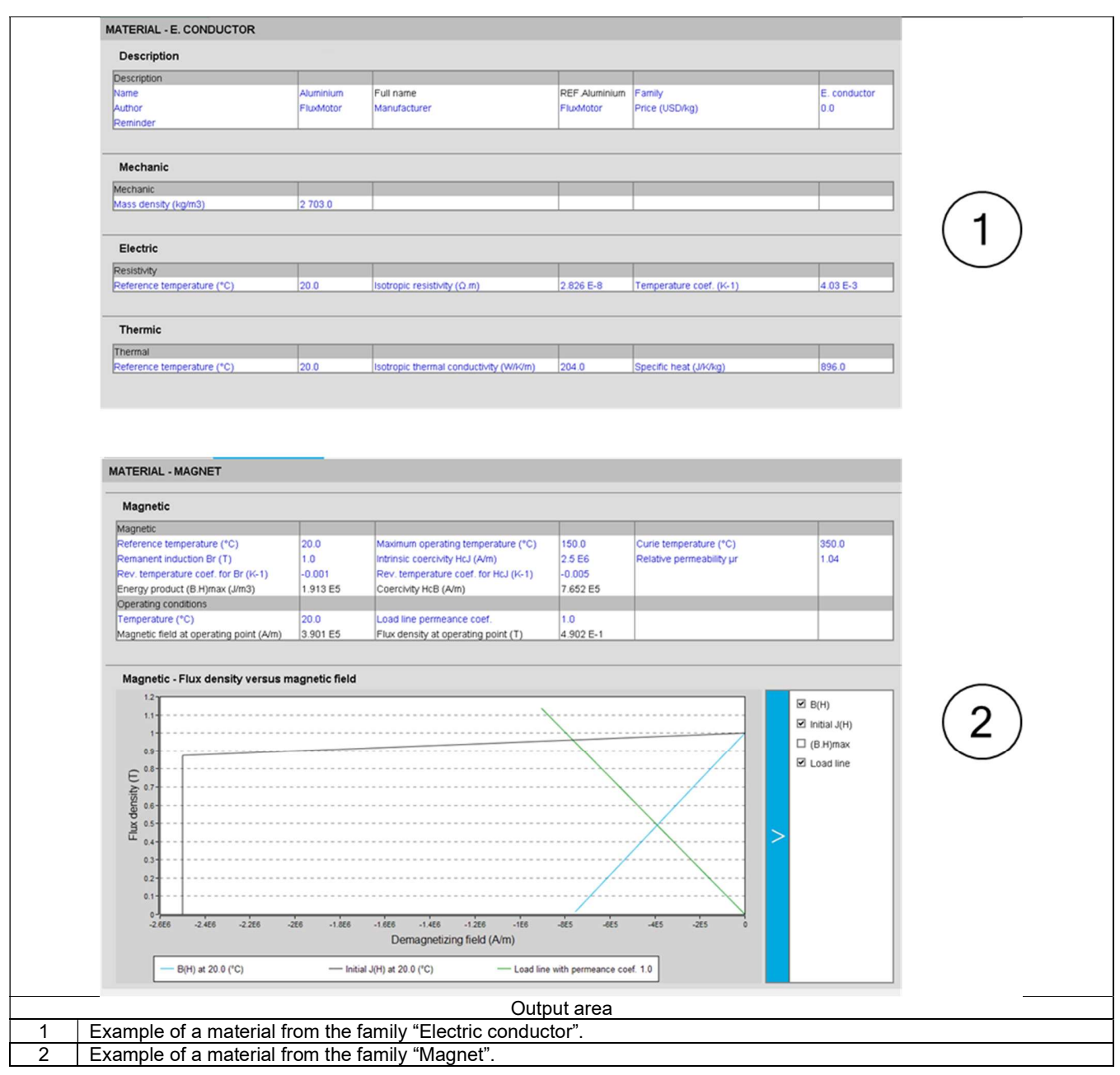

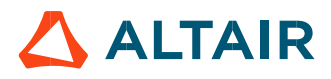

# 2.3.3 Inputs

In this area the properties of the material can be edited if it belongs to the USER database.

**N40H**  $\overline{\mathcal{E}}$ F 国 仓 ∦ 1 Descr. Mechanic Electric Magnetic **MAGNETIC** Reference temperature (°C)  $20.0$ Remanent induction Br (T)  $1.0$ Intrinsic coercivity HcJ (A/m) 2.5 E6 Relative permeability ur 1.04  $\overline{2}$ Rev. temperature coef. for Br (K-1)  $-0.001$ Rev. temperature coef. for HcJ (K-1)  $-0.005$ Maximum operating temperature (°C) 150.0 Curie temperature (°C) 350.0 3 Method to define the material properties 1 Select the category<br>2 Introduce the desire Introduce the desired values. 3 Use the apply button to accept the new values.

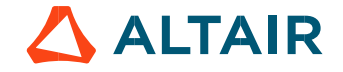

### 2.3.3.1 Lamination inputs

Here are the properties that can be edited in a lamination:

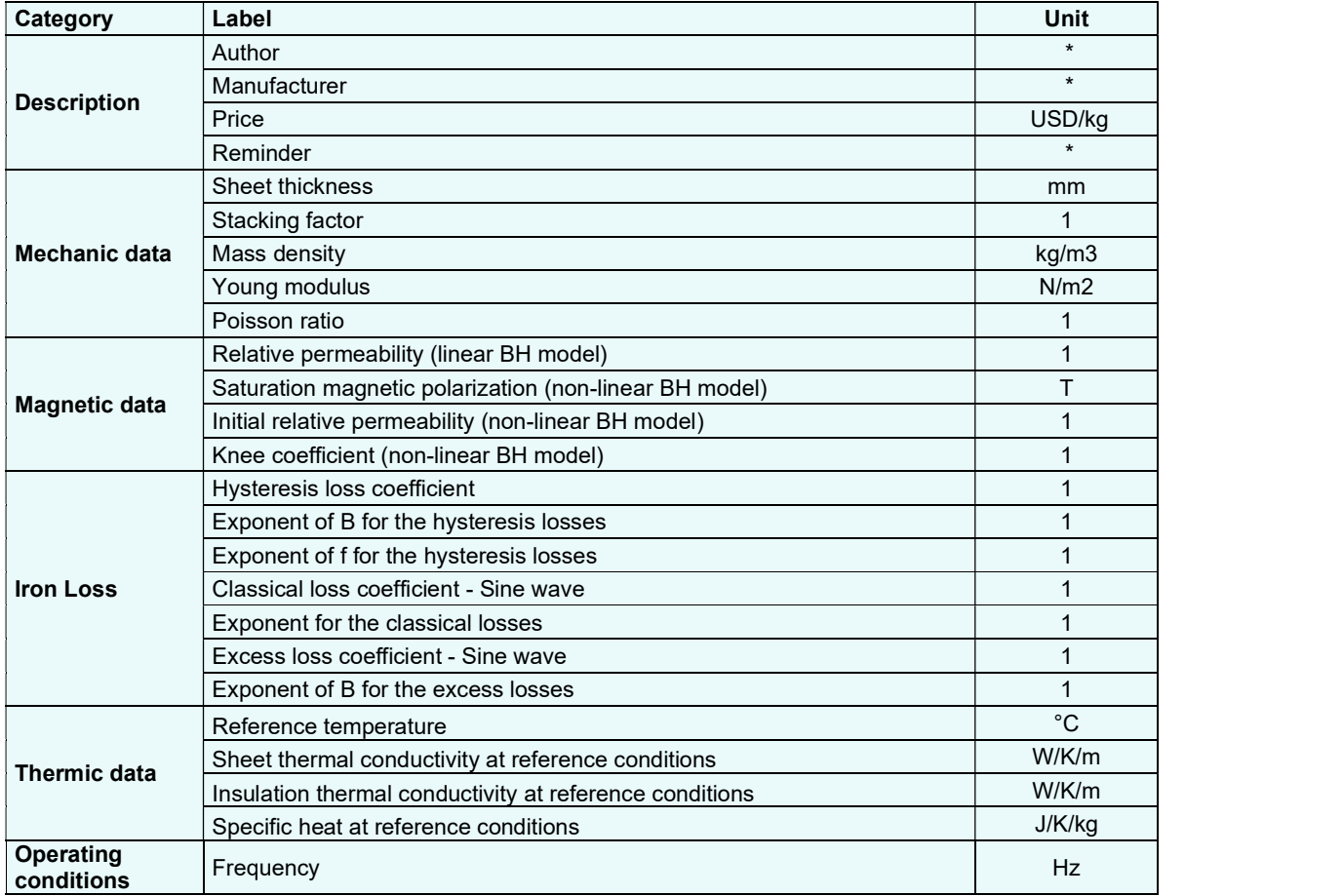

Note 1: The B(H) curve is defined with an analytical model given in the Advanced section: Create a B(H) curve.

Note 2: A stacking factor is considered to define the B(H) curve to analyze the behavior of the magnetic circuit of the machine. The user must define the magnetic characteristics of the solid material while the magnetic characteristics of the lamination stack are automatically deduced considering the value of the stacking factor. See Advanced section: Create a B(H) curve.

Note 3: Electric properties are defined via iron loss model.

Note 4: Iron losses are defined with an analytical model given in Advanced section: Define iron loss parameters.

Note 5: The thermal conductivity "in depth" along the stacking direction:  $K_d$  is computed as follows:

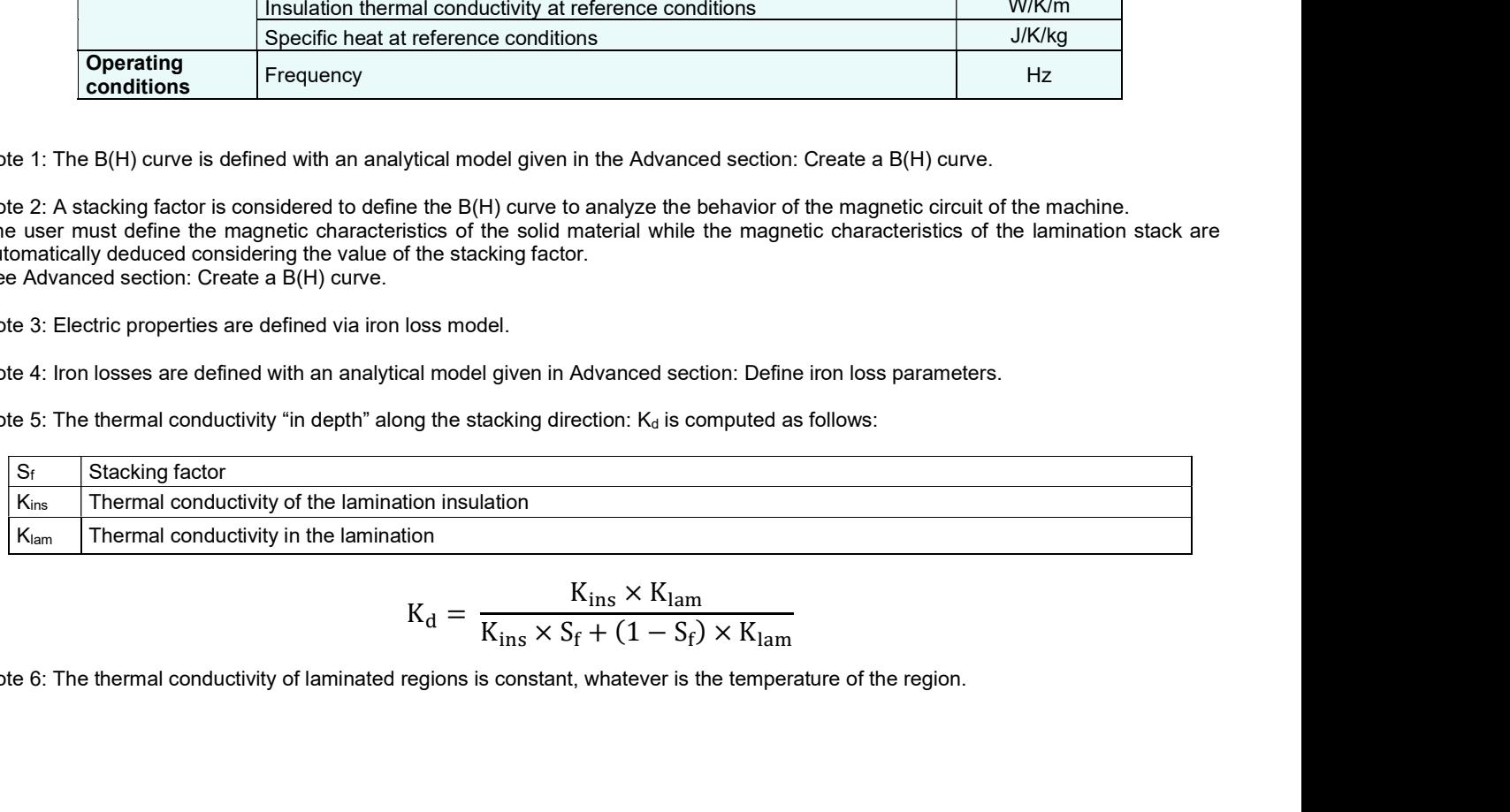

$$
K_{\rm d} = \frac{K_{\rm ins} \times K_{\rm lam}}{K_{\rm ins} \times S_{\rm f} + (1 - S_{\rm f}) \times K_{\rm lam}}
$$

Note 6: The thermal conductivity of laminated regions is constant, whatever is the temperature of the region.

# $2.3.3.2$  Solid data

Here are the properties that can be edited in a solid:

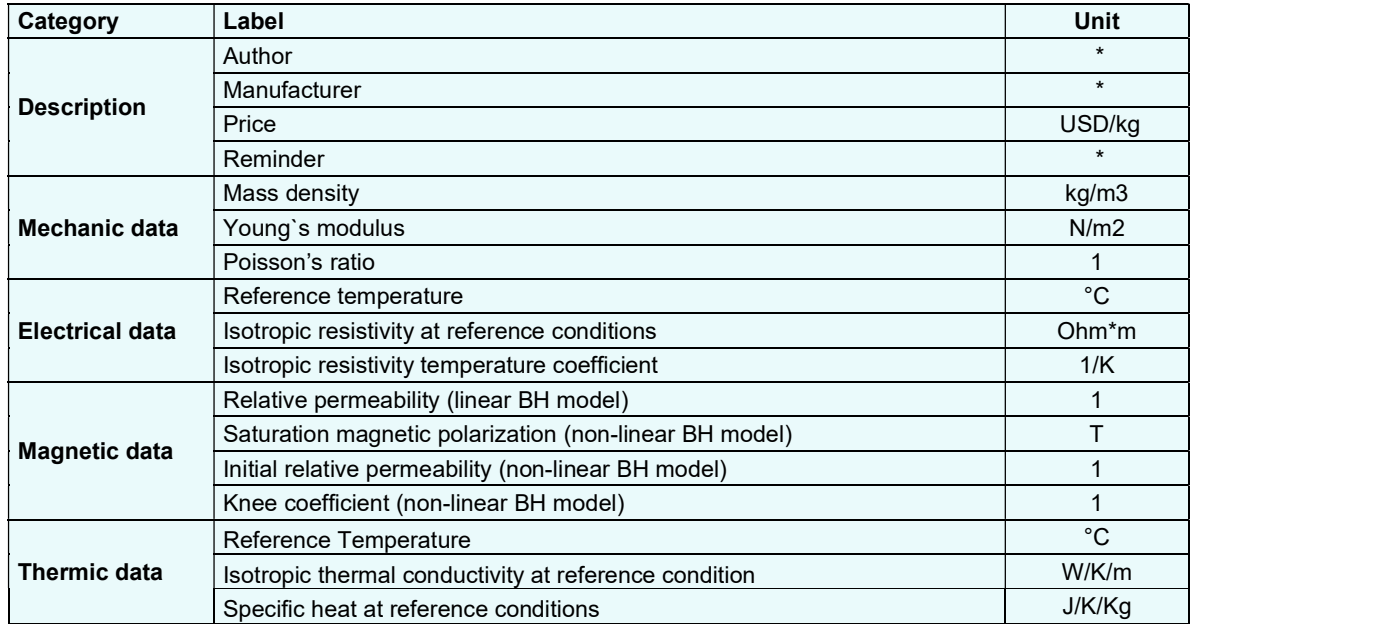

Note 1: The B(H) curve is defined with an analytical model, as described in the Advanced section: Create a B(H) curve.

Note 2: Iron losses are not considered in solid materials.

Note 3: The relation between the electrical resistivity and the temperature is described in Advanced section: "Impact of temperature on physical properties".

Note 4: The thermal conductivity of solid regions is constant, whatever is the temperature of the region.

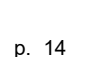

# 2.3.3.3 Magnet data

Here are the properties that can be edited in a magnet:

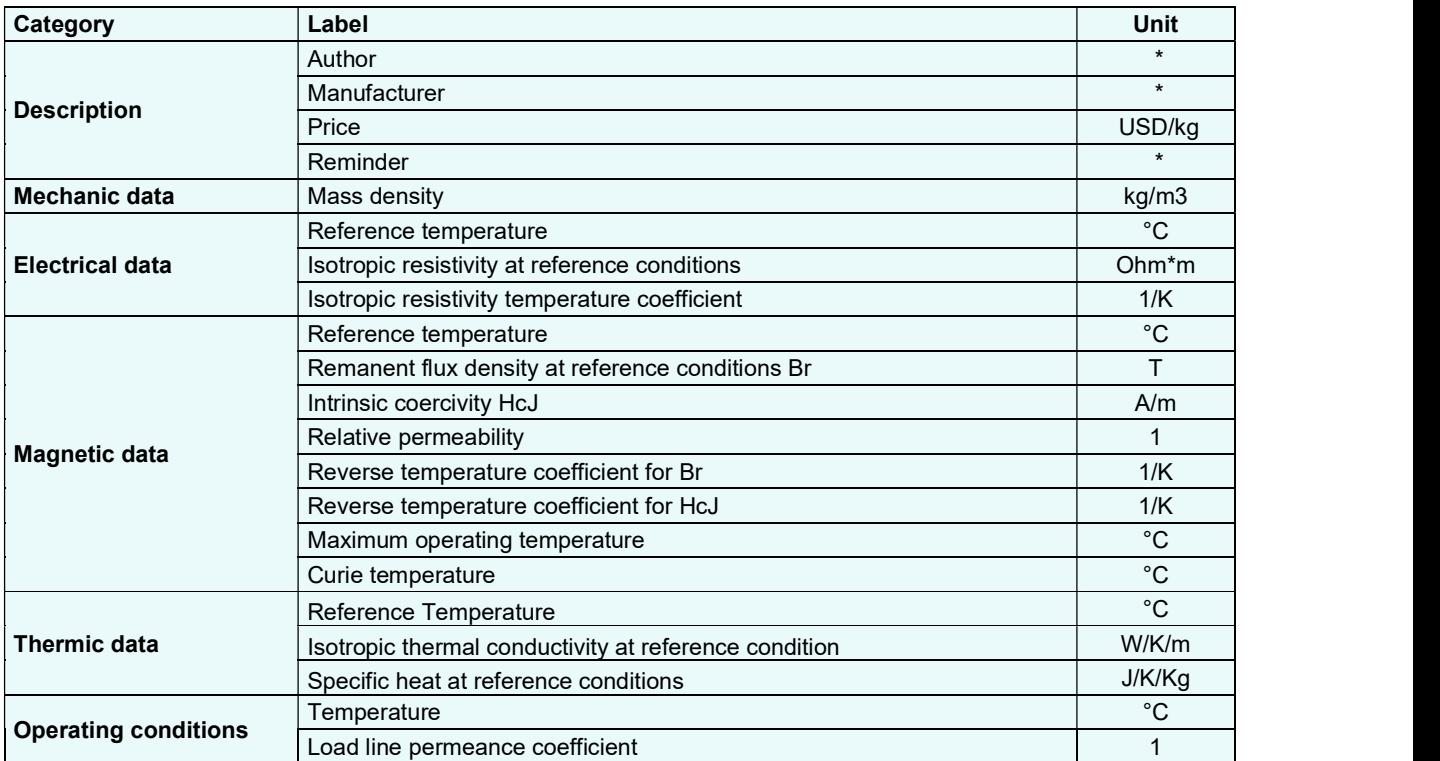

Note 1: The relations between the remanent flux density, the intrinsic coercivity and the temperature are described in advanced section: "Impact of temperature on physical properties".

Note 2: The thermal conductivity of the magnet regions is independent of temperature.

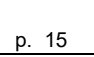

### 2.3.3.4 Electric conductor data

Here are the properties that can be edited in an electrical conductor:

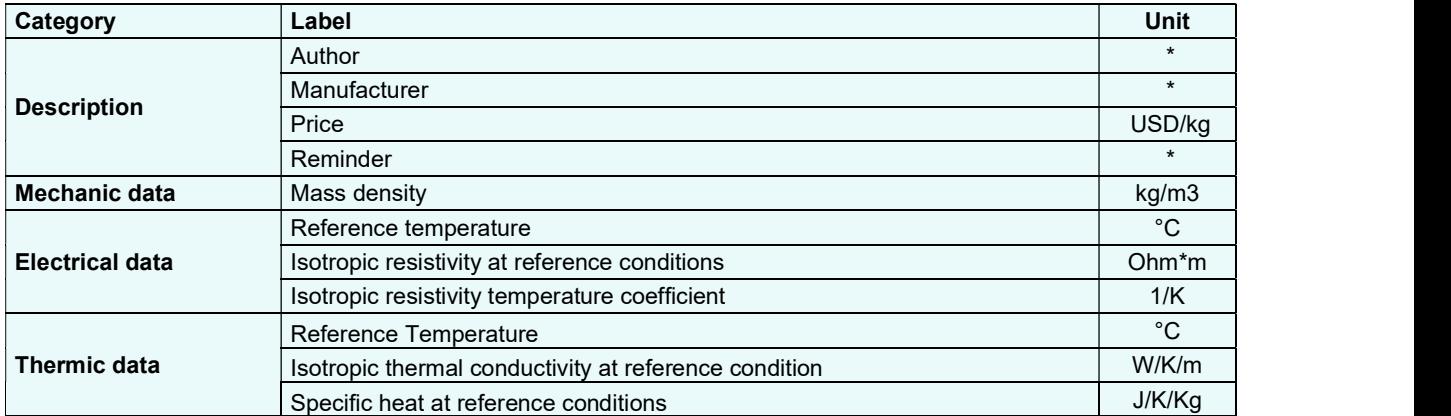

#### Note 1: Non-magnetic behavior.

Note 2: The relation between the electrical resistivity and the temperature is described in Advanced section: "Impact of temperature on physical properties".

Note 3: Thermic variables (thermal conductivity and specific heat) are constants and independents of temperature. Reference temperature is given, but its value does not affect the thermal model of the conductor.

#### 2.3.3.5 Electric insulator data

Here are the properties that can be edited in an electrical insulator:

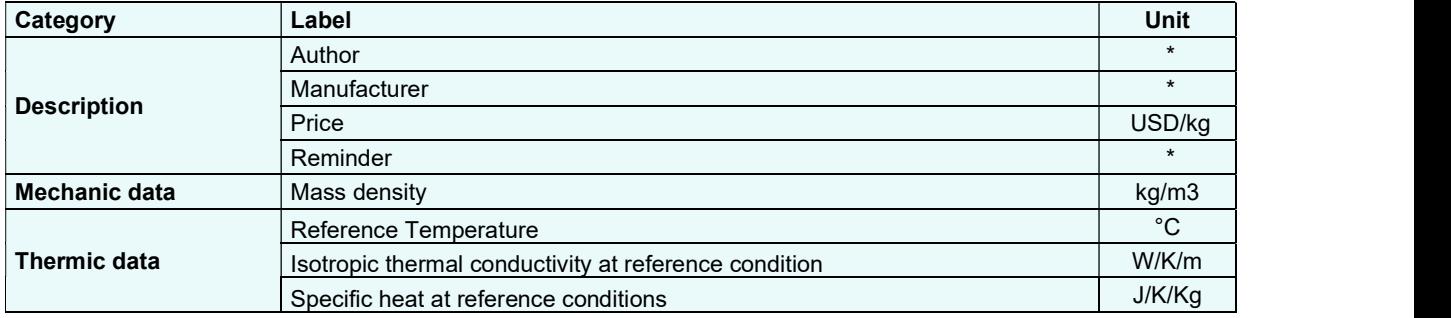

Note 1: Non-electrical and non-magnetic behavior.

Note 2: Thermic variables (thermal conductivity and specific heat) are constants and independent of temperature. Reference temperature is given but its value does not affect the thermal model of the insulator.

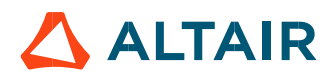

### $2.3.3.6$  Gas data

Here are the properties that can be edited in a gas:

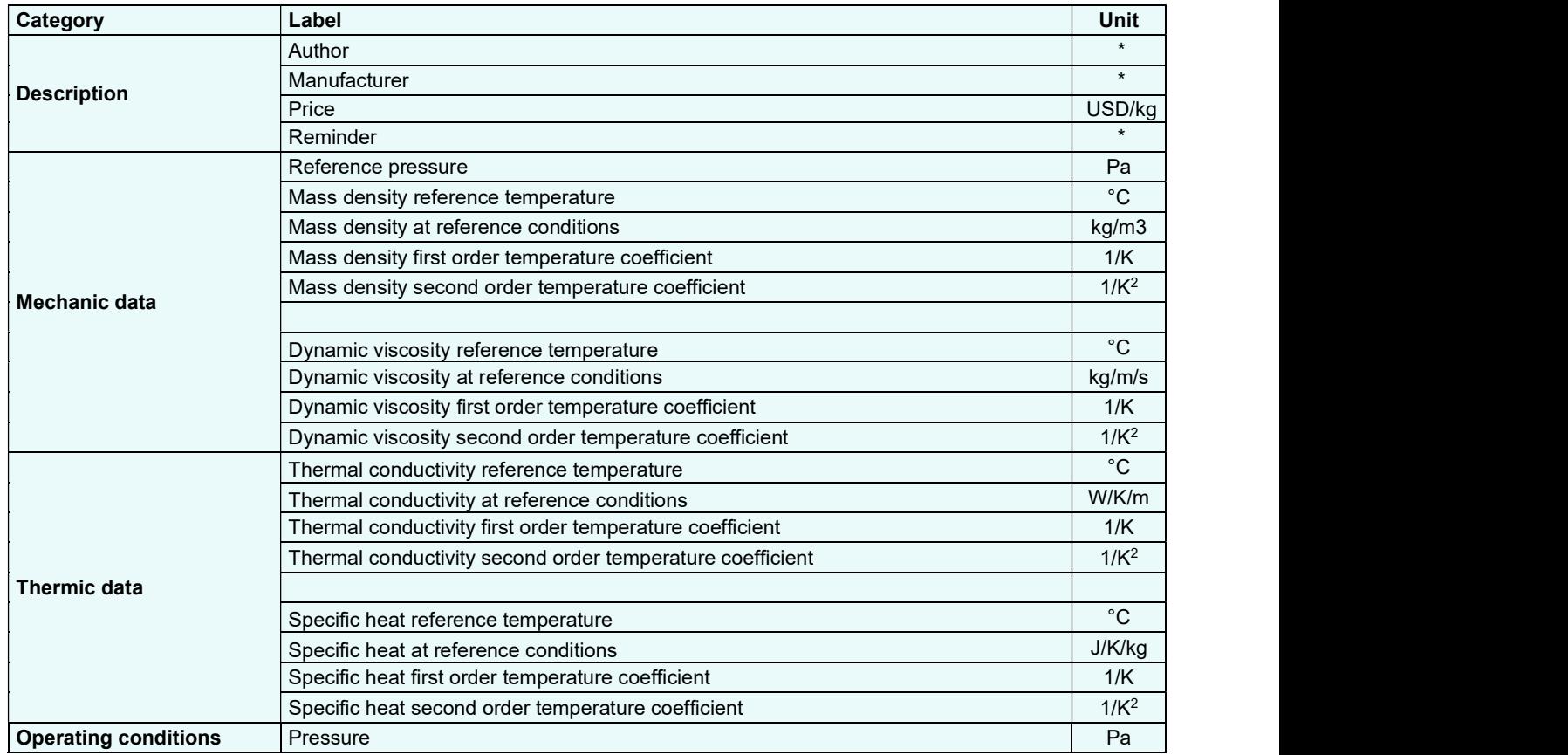

Note: Gas is considered to have no electrical and no magnetic properties.

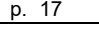

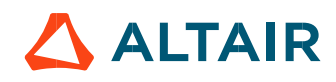

## 2.3.3.7 Liquid data

Here are the properties that can be edited in a liquid:

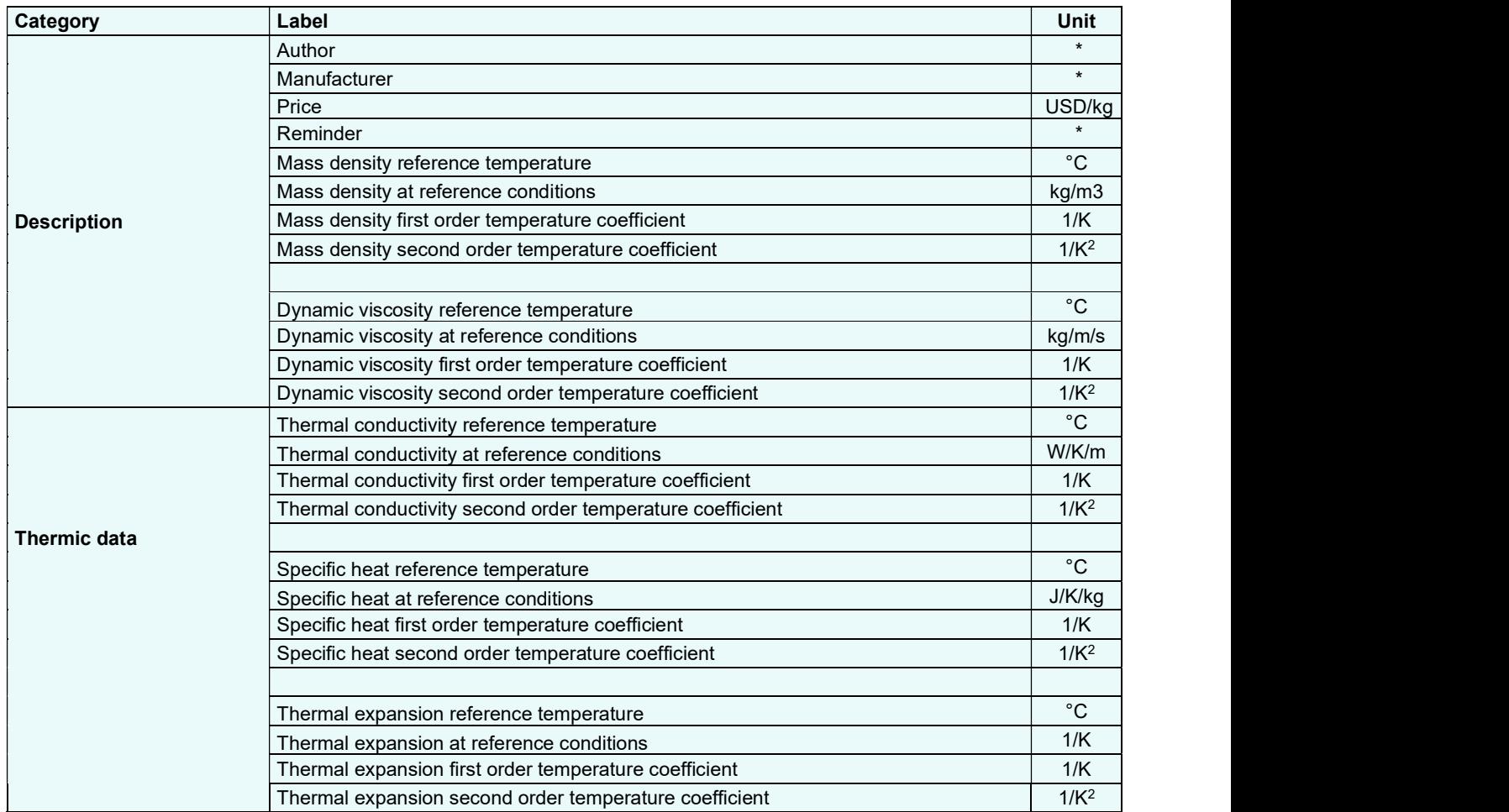

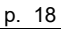

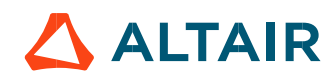

# 2.4 Duplicate a material.

All the materials can be duplicated either from the reference material database or from the user material database.

For any origin of the material (reference or user material database), the new material resulting from the duplication will be stored in the user material database.

Duplicate a material allows creating a new material from one already existing with another name. It is possible to modify (by editing it) the corresponding properties to personalize it.

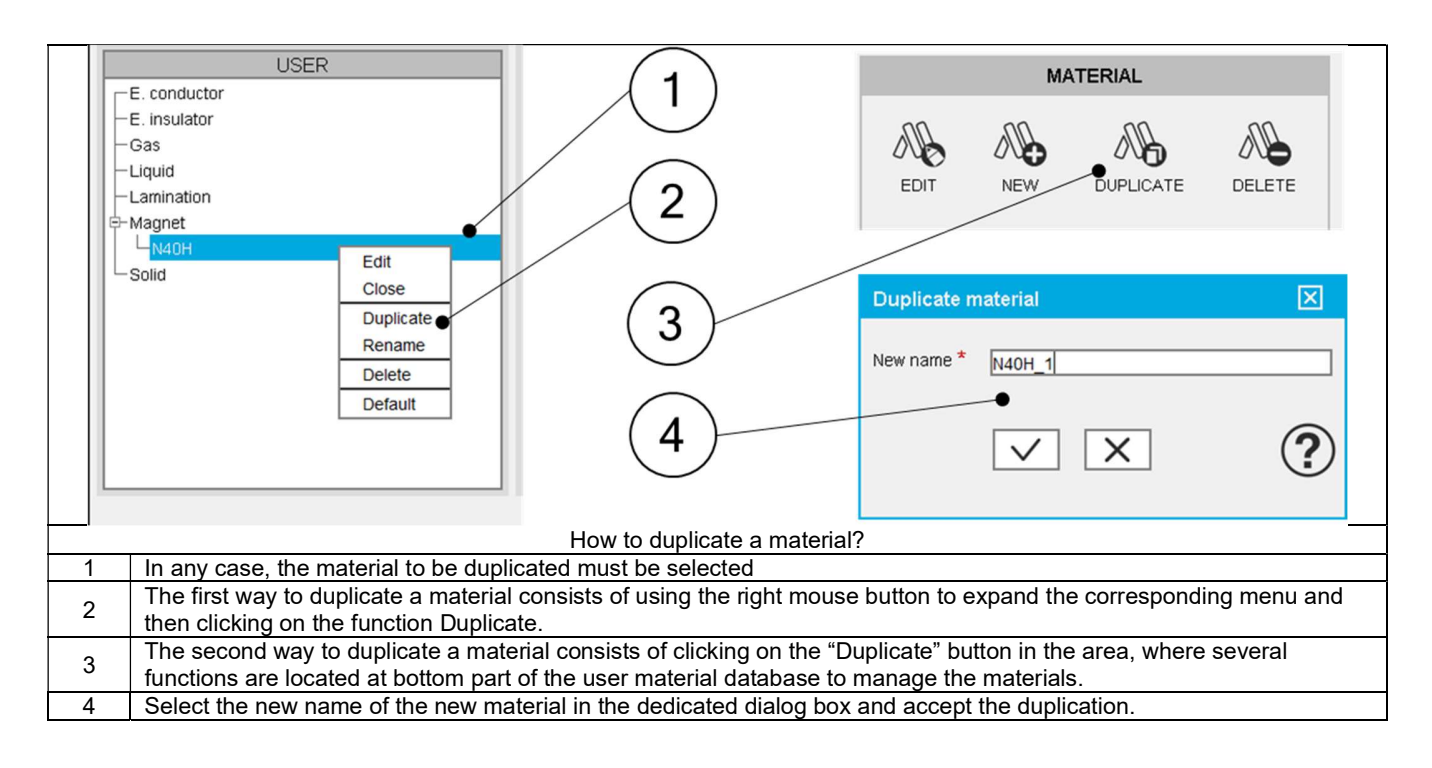

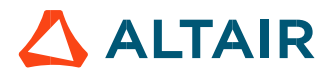

# 2.5 Rename a material.

All the materials stored in the "User material database" can be renamed. The name of materials stored in the reference material database cannot be renamed. If needed, they can be duplicated as illustrated in the previous section.

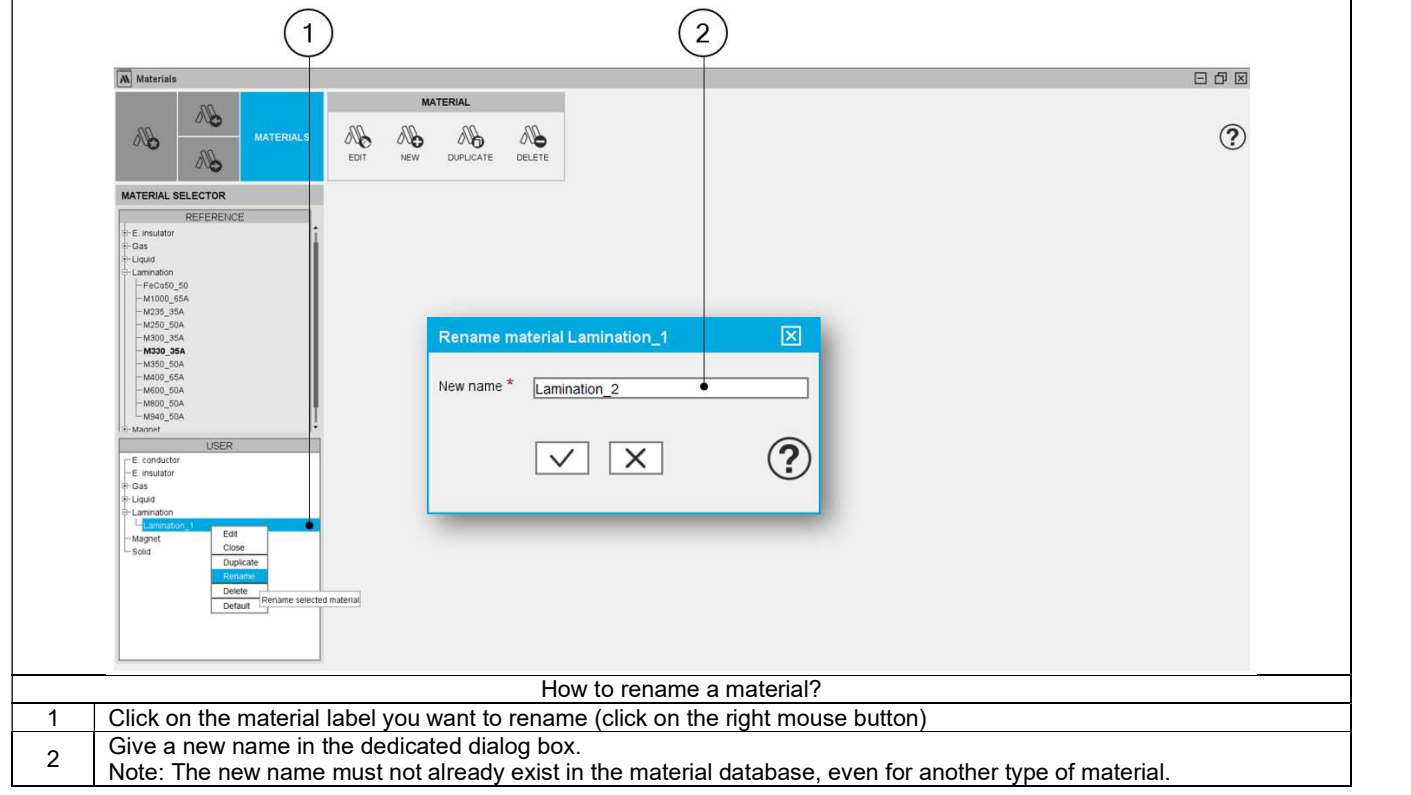

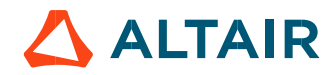

# 2.6 Close a material.

"Close a material" consists of removing the tabs of the material from the display area (output area). Several materials can be edited at the same time, therefore editing a new material does not automatically close the others.

Two ways are possible to close a material. These are shown below.

Note: The properties of the materials are hidden, but the material still exists in the material database.

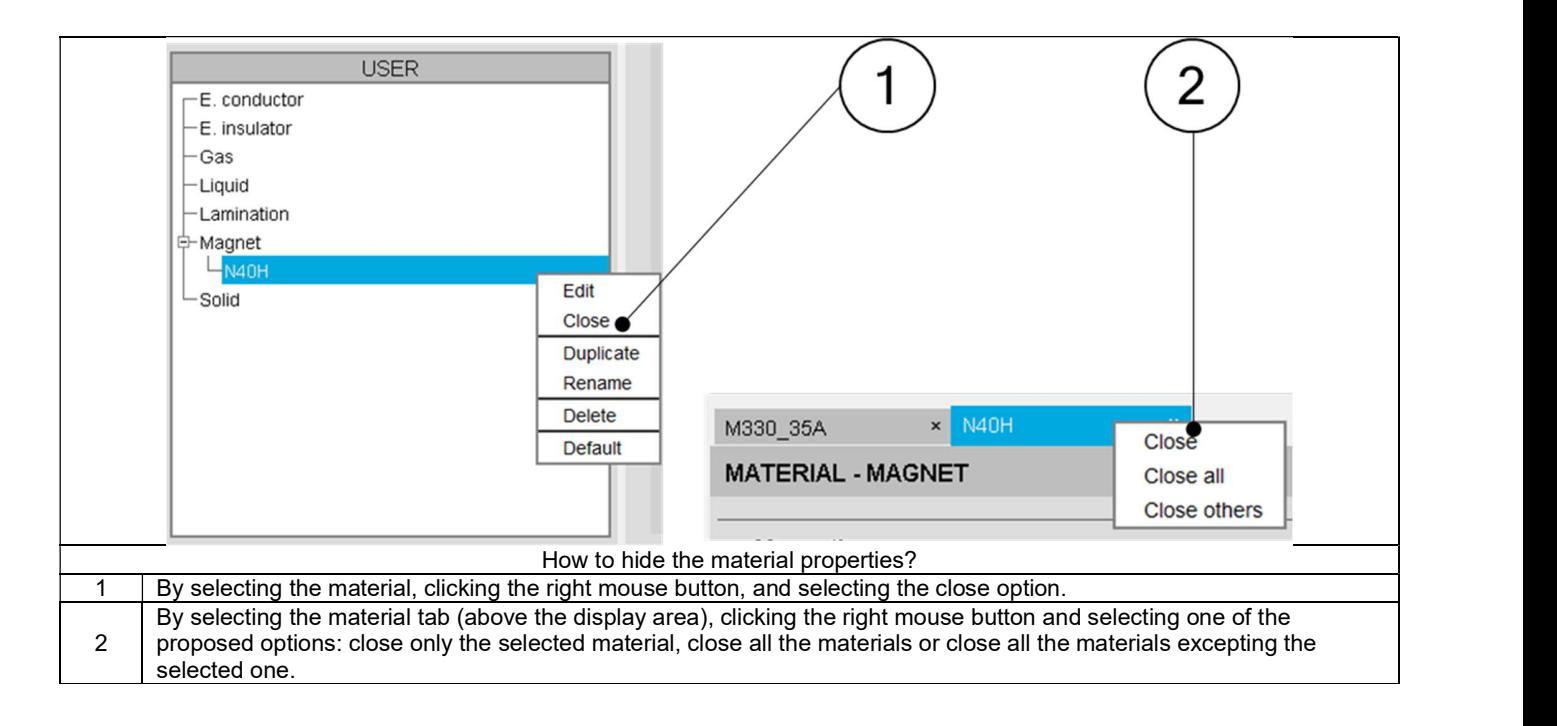

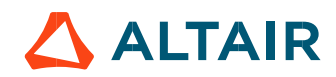

# 2.7 Delete a material.

"Delete a material" implies that it is removed from the material database.

Only materials from the user material database can be deleted.

Note: While deleting a material used in the design of an existing motor, the name of this material and all the corresponding physical properties are kept in the data of the motor. These are kept if the material is not changed in the motor. If the material is replaced by another one, the former material (removed from the material database) won't be usable anymore.

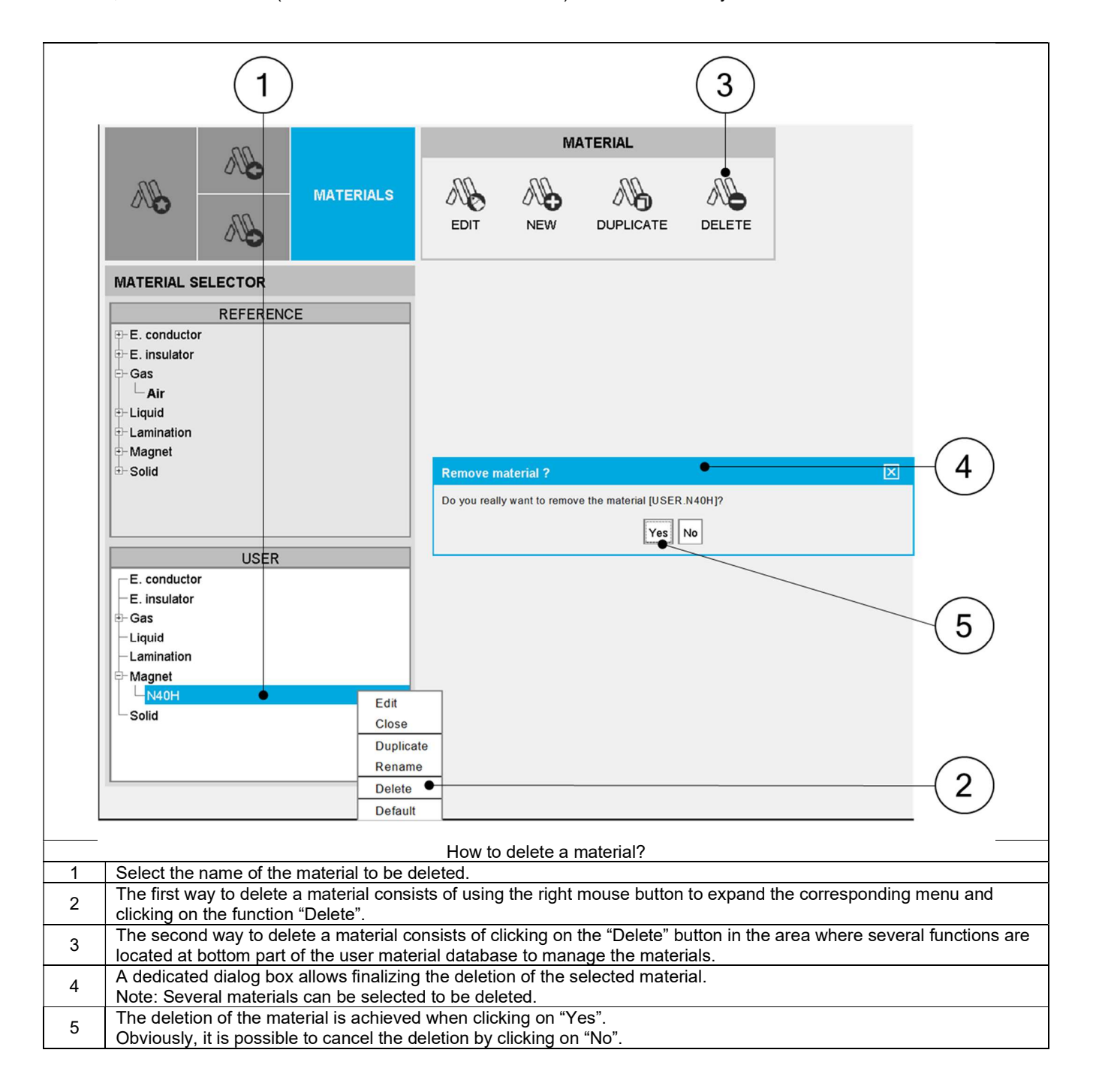

**ALTAIR** 

# 2.8 Export a material datasheet.

It is possible to export the datasheet of a material which is being displayed.

Material properties are classified in different categories depending on its family. It is possible to choose one or several of these categories to be exported.

![](_page_22_Picture_80.jpeg)

![](_page_22_Picture_6.jpeg)

# 3 SYSTEM FUNCTIONS

# 3.1 Overview

The main system functions are directly accessible from the "Materials" application area. Expanding the menu in the left top part of "Materials" is also available.

Here is the presentation of these functions:

![](_page_23_Figure_5.jpeg)

![](_page_23_Picture_7.jpeg)

# 3.2 Define default materials.

The aim of this option is to declare a default material for each material family. Each time a user creates a new machine in Motor Factory, these default materials will be automatically chosen.

Here is the way to define default materials:

![](_page_24_Picture_4.jpeg)

![](_page_24_Picture_6.jpeg)

# 3.3 Export materials databases

It is possible to export the materials databases from user material database and share it with the other users.

Here is the way to export materials:

![](_page_25_Figure_5.jpeg)

![](_page_25_Picture_6.jpeg)

# 3.4 Import materials.

It is possible to import materials from external material database built by another user of FluxMotor®. All the imported materials will be stored in the user material database.

Here is the way to import materials:

![](_page_26_Picture_78.jpeg)

![](_page_26_Picture_5.jpeg)

![](_page_26_Picture_6.jpeg)

# 3.5 General functions

# 3.5.1 Debug mode function

The Debug mode function is dedicated for solving the problem in the "Materials" application. In case of trouble, instructions will be given by the FluxMotor® support team to use this function.

![](_page_27_Figure_4.jpeg)

![](_page_27_Picture_6.jpeg)

# 3.5.2 Exit

Closing "Materials" application is possible.

![](_page_28_Figure_3.jpeg)

# 4 ADVANCED

4.1.1 Create a B(H) curve - Main principles.

The model consists of a combination of a straight line and a curve. A coefficient allows the adjustment of the knee shape for better approximation of the experimental curve.

The corresponding mathematical formula is written as follows:

or 
$$
P = 30
$$

\nand  $P = 30$ 

\nand  $P = 30$ 

\nand  $P = 30$ 

\nand  $P = 30$ 

\nand  $P = 30$ 

\nand  $P = 30$ 

\nand  $P = 30$ 

\nand  $P = 30$ 

\nand  $P = 30$ 

\nand  $P = 30$ 

\nand  $P = 30$ 

\nand  $P = 30$ 

\nand  $P = 30$ 

\nand  $P = 30$ 

\nand  $P = 30$ 

\nand  $P = 30$ 

\nand  $P = 30$ 

\nand  $P = 30$ 

\nand  $P = 30$ 

\nand  $P = 30$ 

\nand  $P = 30$ 

\nand  $P = 30$ 

\nand  $P = 30$ 

\nand  $P = 30$ 

\nand  $P = 30$ 

\nand  $P = 30$ 

\nand  $P = 30$ 

\nand  $P = 30$ 

\nand  $P = 30$ 

\nand  $P = 30$ 

\nand  $P = 30$ 

\nand  $P = 30$ 

\nand  $P = 30$ 

\nand  $P = 30$ 

\nand  $P = 30$ 

\nand  $P = 30$ 

\nand  $P = 30$ 

\nand 

with 
$$
H_a = \mu_0 \times H \times \frac{\mu_r - 1}{J_s}
$$

![](_page_29_Picture_174.jpeg)

The impact of the knee coefficient "a" on the shape of the B(H) curve is illustrated in the below figure.

![](_page_29_Figure_10.jpeg)

![](_page_29_Picture_12.jpeg)

# 4.1.2 Create a B(H) curve - Process.

4.1.2.1 Overview

A linear or a non-linear B(H) curve is considered.

In the first case, only the constant value of the relative permeability must be given by the user.

If a lamination is considered, the relative permeability of the lamination stack is automatically deduced. If a non-linear B(H) curve is considered, these three main parameters of the magnetic characteristics must be defined:

- The magnetic polarization at saturation Js
- The magnetic permeability  $(\mu_{r})$
- And the knee coefficient a

If a lamination is considered, the corresponding magnetic characteristic is automatically deduced.

### 4.1.2.2 Define a B(H) curve from user input parameters.

Here is the process to define the B(H) curve from the "Materials" application. In this example, it is considered that the user knows exactly the coefficients to be set.

![](_page_30_Figure_12.jpeg)

### 4.1.2.3 Define a B(H) curve from experimental data.

Here is the process to define the characteristics of the B(H) curve from the importation of series of points representing the B(H) curve listed in an Excel file.

![](_page_31_Figure_4.jpeg)

Example of an Excel file to define the B-H curves parameters.

![](_page_31_Picture_6.jpeg)

#### Altair® FluxMotor® 2024 p. 33

![](_page_32_Picture_17.jpeg)

![](_page_32_Picture_3.jpeg)

# 4.2 Define iron loss parameters.

# 4.2.1 Iron losses model - Main principles

The mathematical formula used in FluxMotor<sup>®</sup> to compute the iron losses is:

$$
P = k_h \times B_{pk}^{\alpha_h} \times f^{\beta_h} + k_c \times (B_{pk} \times f)^{\alpha_c} + k_e \times (B_{pk} \times f)^{\alpha_e}
$$

![](_page_33_Picture_191.jpeg)

Note: The formula above is not homogeneous with the considered units.

Indeed, it represents a correspondence between the flux density associated with the frequency and the resulting iron loss amount. The coefficients listed above are completely independent of units.

In FluxMotor®, P represents the amount of iron losses per cubic meter. This quantity is computed by considering B in Tesla and f in Hertz. The coefficients are always defined by considering these reference units.

The user can use other units for defining the iron losses or flux density. For example, in FluxMotor® the corresponding quantities are transformed to come back to original units (Tesla, Hz and W/m3).

When editing the properties of a material, a category is dedicated to the iron losses, as can be seen below.

![](_page_33_Figure_12.jpeg)

![](_page_33_Picture_13.jpeg)

### 4.2.2 How to define iron loss parameters?

### 4.2.2.1 Overview

Three main methods are provided to help the users in finding the relevant values for consideration of the iron loss parameters. The choice of the method depends on the data that the user has for the lamination to consider.

Three cases are considered:

- One measurement point is characterized: Amount of iron losses corresponding to the values (frequency, flux density)
- Two measurement points are characterized: Amount of iron losses corresponding to the values (frequency, flux density)
- Several curves of iron losses in function of flux density for different values of frequency which corresponds to a map of Iron losses in f - B plane (where f= frequency and B=flux density)

4.2.2.2 Case 1: From one measurement point

![](_page_34_Figure_9.jpeg)

![](_page_34_Picture_10.jpeg)

![](_page_35_Figure_2.jpeg)

Warning: When characterizing the iron loss parameters by using the method with two measurement points there are two things to be known:

Firstly, the internal process uses a genetic algorithm to compute the iron loss parameters.

When the same frequency is considered for the two targeted points, this can lead to a disparity on the resulting iron loss parameters. It means that, the same set of inputs provide sets of iron loss parameters, which can be different. However, the resulting iron loss model gives the same total amount of iron losses.

Note: The best way to use the method with two measurement points, is to consider two different frequencies. Thus, there is only one resulting set of iron loss parameters.

It is highly recommended to take 2 different frequencies as boundaries of the working area.

Moreover, check that the classical losses coefficient is positive before using the resulting iron loss model. If this coefficient is negative, please check the relevance of the original data.

2) Secondly, defining the iron loss parameters, with frequency different from the one which is considered for the computation of a working point in Motor Factory, can lead to wrong results.

The most accurate way to compute iron loss parameters is to use a map of iron losses in f - B plane (f= frequency and B=flux density) where iron losses are defined in function of flux density for different values of frequency.

Note, that to be accurate the frequency and the flux density of the working point to be computed must be respectively in the range of frequencies and flux densities used to identify the iron loss parameters.

![](_page_36_Figure_4.jpeg)

#### 4.2.2.4 Case 3: From a map (file input)

![](_page_36_Picture_6.jpeg)

Example of an Excel file to define the curves of iron losses as a function of flux density for different values of frequency. This corresponds to a map of Iron losses in f - B plane (where f= frequency and B=flux density).

![](_page_37_Picture_45.jpeg)

Notes:

- The columns with the larger number of rows must be written first. At least three columns with the same number of rows must be written. In the example above, there are five columns with twenty rows.
- The exponent of B for the excess losses is set to 1.5 in the optimization process.

# 4.3 Manage magnet parameters.

Here is the list of user parameters related to the magnetic behavior of magnets:

![](_page_38_Picture_202.jpeg)

![](_page_38_Figure_4.jpeg)

![](_page_38_Picture_5.jpeg)

# 4.4 Thermal impact on quantities computations

## 4.4.1 Electrical resistivity

Note 1: Only isotropic materials are considered.

Note 2: Resistivity  $\rho$  (rho) is a linear function of temperature.

The corresponding mathematical formula for electrical resistivity is:

$$
\rho_{\rm T} = \rho_{\rm REF} \times \left(1 + a \times (T - T_{\rm REF})\right)
$$

![](_page_39_Picture_128.jpeg)

# Thermal conductivity for all materials except gas and liquid

The thermal conductivity is defined at a reference temperature and is considered as constant for all thermal computations. The reference temperature is then only a memo, to keep in mind the temperature corresponding to the indicated thermal conductivity.

![](_page_39_Picture_129.jpeg)

# Specific heat variation versus temperature – For all materials except gas and liquid

The specific heat is defined at a reference temperature and is considered as constant for all thermal computations. The reference temperature is then only a memo, to keep in mind the temperature corresponding to the indicated specific heat.

![](_page_39_Picture_130.jpeg)

### 4.4.4 Gas properties

#### 4.4.4.1 Introduction

Here is the process to define and fit the gas thermal characteristics from the importation of series of points representing the considered quantity curve listed in an Excel file. In the following example air mass density is considered, however, the same principle is applied for all other gas properties depending on temperature which are defined below.

![](_page_40_Figure_4.jpeg)

![](_page_40_Picture_5.jpeg)

Example of an Excel file to define the mass density curve parameters.

![](_page_41_Picture_21.jpeg)

![](_page_41_Picture_4.jpeg)

### 4.4.4.2 Mass density

$$
\rho_{\rm T} = \rho_{\rm ref} \times (1 + a \times (T - T_{\rm refD}) + b \times (T - T_{\rm refD})^2)
$$

![](_page_42_Picture_199.jpeg)

Note 1: The reference pressure mentioned in the previous table is the one considered for defining the gas specific heat.

Note 2: For a given temperature, the gas density (kg/m $^3$ ) changes with the pressure following the perfect gas law.

The mass density  $\rho$  computed at a pressure P is computed as below:

$$
\rho_P = \frac{P}{P_{ref}} \times \rho_{P_{ref}}
$$

4.4.4.3 Dynamic viscosity

$$
\mu_{\rm T} = \mu_{\rm ref} \times (1 + a \times (T - T_{\rm refV}) + b \times (T - T_{\rm refV})^2)
$$

![](_page_42_Picture_200.jpeg)

Note: The model does not consider any variation of the gas dynamic viscosity with the gas pressure.

### 4.4.4.4 Thermal conductivity

$$
K_{\rm T} = K_{\rm ref} \times (1 + a \times (T - T_{\rm refC}) + b \times (T - T_{\rm refC})^2)
$$

![](_page_42_Picture_201.jpeg)

Note: The model does not consider any variation of the gas thermal conductivity in function with the gas pressure.

![](_page_42_Picture_16.jpeg)

### 4.4.4.5 Specific heat

$$
C_T = C_{\text{ref}} \times (1 + a \times (T - T_{\text{refS}}) + b \times (T - T_{\text{refS}})^2)
$$

![](_page_43_Picture_160.jpeg)

Note 1: All the parameters defined in the previous table are defined for the reference pressure P<sub>ref</sub> mentioned in the gas mass density section.

Note 2: For a given temperature, the gas specific heat (J/K/kg) changes with the pressure following the perfect gas law.

The specific heat C computed at a pressure P is computed as below:

$$
C_P = \frac{P}{P_{ref}} \times C_{P_{ref}}
$$

![](_page_43_Picture_161.jpeg)

#### 4.4.4.6 Thermal expansion

The gas property changes with the temperature according to the perfect gas law and is automatically applied in internal processes with the following formula:

$$
\beta_T = \frac{1}{T}
$$

![](_page_43_Picture_162.jpeg)

![](_page_43_Picture_13.jpeg)

# 4.4.5 Liquid properties

### 4.4.5.1 Introduction

Here is the process to define the liquid thermal characteristics from the importation of series of points representing the considered quantity curve listed in an Excel file. In the following example water mass density is considered, however, the same principle is applied for all other liquid thermal quantity which are defined below.

![](_page_44_Figure_4.jpeg)

Example of an Excel file to define the water mass density curve parameters.

![](_page_44_Picture_6.jpeg)

#### Altair<sup>®</sup> FluxMotor<sup>®</sup> 2024  $\blacksquare$ FluxMotor® 2024 p. 46

![](_page_45_Picture_170.jpeg)

4.4.5.2 Mass density

$$
\rho_{\rm T} = \rho_{\rm ref} \times (1 + a \times (T - T_{\rm refD}) + b \times (T - T_{\rm refD})^2)
$$

![](_page_45_Picture_171.jpeg)

Note 1: Liquids are considered as incompressible in FluxMotor®. Their properties are constant versus the pressure.

#### 4.4.5.3 Dynamic viscosity

$$
\mu_{\rm T} = \mu_{\rm ref} \times (1 + a \times (T - T_{\rm refV}) + b \times (T - T_{\rm refV})^2)
$$

![](_page_45_Picture_172.jpeg)

### 4.4.5.4 Thermal conductivity

$$
K_{\rm T} = K_{\rm ref} \times (1 + a \times (T - T_{\rm refC}) + b \times (T - T_{\rm refC})^2)
$$

![](_page_45_Picture_173.jpeg)

Note 1: Liquids are considered as incompressible in FluxMotor®. Their properties are constant versus the pressure.

![](_page_45_Picture_13.jpeg)

## 4.4.5.5 Specific heat

$$
C_T = C_{\text{ref}} \times (1 + a \times (T - T_{\text{refS}}) + b \times (T - T_{\text{refS}})^2)
$$

![](_page_46_Picture_119.jpeg)

Note 1: Liquids are considered as incompressible in FluxMotor®. Their properties are constant versus the pressure.

## 4.4.5.6 Thermal expansion

$$
\beta_{\rm T} = \beta_{\rm ref} \times (1 + a \times (T - T_{\rm refE}) + b \times (T - T_{\rm refE})^2)
$$

![](_page_46_Picture_120.jpeg)

### 4.4.6 Magnet properties

4.4.6.1 Remanent flux density of magnets

- Note 1: Only isotropic magnet is considered.
- Note 2: Remanent flux density (Br) is a linear function of the temperature.

The corresponding mathematical formula is:

$$
Br_T = Br_{ref} \times (1 + a \times (T - T_{ref}))
$$

![](_page_47_Picture_117.jpeg)

4.4.6.2 Intrinsic coercivity

Note 1: Only isotropic magnet is considered.

Note 2: Intrinsic Coercivity (HcJ) is a linear function of the temperature.

The corresponding mathematical formula is:

$$
HcJ_T = HcJ_{ref} \times (1 + a \times (T - T_{ref}))
$$

![](_page_47_Picture_118.jpeg)